## Reserving The Junction Space Using the EMS Web App

- Step 1: Go to <a href="https://schedule.ucdenver.edu">https://schedule.ucdenver.edu</a>.
- **Step 2**: Enter your credentials.

| User ID *  |  |  |
|------------|--|--|
| kenneysa   |  |  |
| Password * |  |  |
|            |  |  |
|            |  |  |
| Sign in    |  |  |

## Step 3: Click CREATE A RESERVATION.

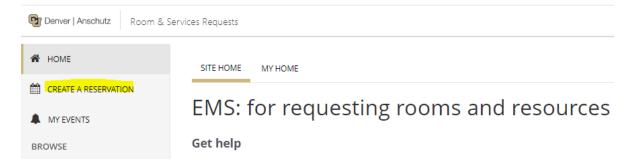

**Step 4**: Click **book now** for the type of space you want to reserve. Click **about** to view the tutorial video.

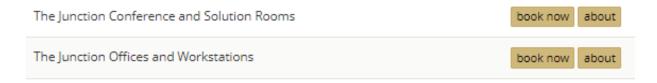

**Step 4**: Enter the date, start/end time, any additional search criteria, and click **Search**.

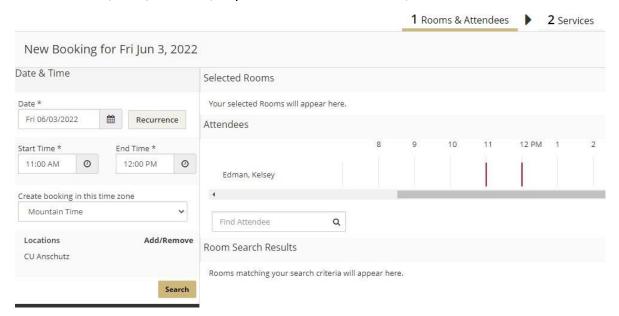

**Step 5**: A list of available spaces will populate. Choose the space that meets your needs by selecting the **Add Sign (+)** to the left of the room.

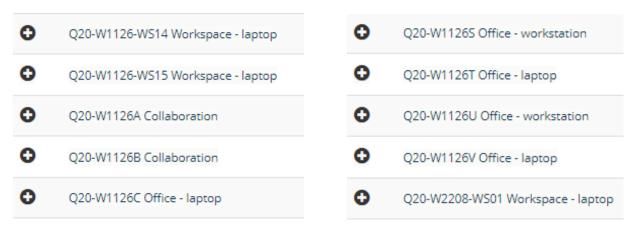

Click the **space name** for details, features, and a map of the general location.

about Q20-W1126-WS14 Workspace - laptop

| ROOM DETAILS      | SETUP TYPES                       | FEATURES  | IMAGES | AVAILABILITY |  |  |
|-------------------|-----------------------------------|-----------|--------|--------------|--|--|
| Room Code         | Bldg 500-W1126-W514               |           |        |              |  |  |
| Description       | Q20-W1126-WS14 Workspace - laptop |           |        |              |  |  |
| Room Type         | Landing Zone (LZ)                 |           |        |              |  |  |
| Floor             | 1st Flo                           | 1st Floor |        |              |  |  |
| Requires Check-in | No                                |           |        |              |  |  |

Step 6: Enter the Number of Attendees and click Add Room. This may not show if the space capacity is 1.

## Attendance & Setup Type To continue, please enter the number of attendees and desired setup type for this Room. Number of Attendees 0

Add Room Cancel

Step 7: The selected room will move to the top of the page. Click Next Step In the upper right-hand corner.

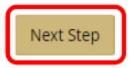

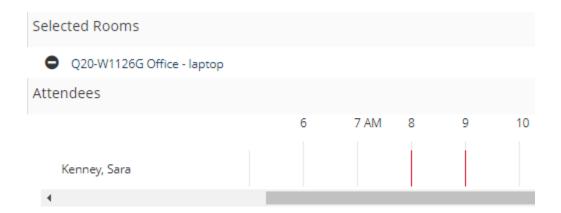

Step 8: Under Group Details, choose your Group and Name from the drop-down menu.

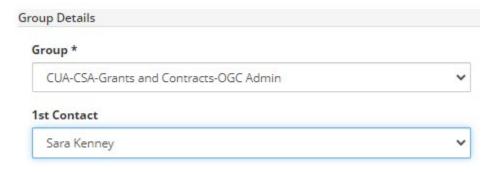

**Step 9**: Read the **Terms and Conditions** and click box (for meeting rooms only).

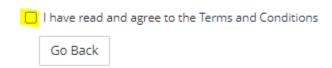

Step 10: Click Create Reservation.

## **Other Resources:**

- EMS Video Tutorial
- The Junction Quick Start Guide
- The Junction (Link to the Junction main webpage)